# **MANUAL DE USUARIO Y PÓLIZA DE GARANTÍA GTP801 CÓDIGO DE FABRICANTE**

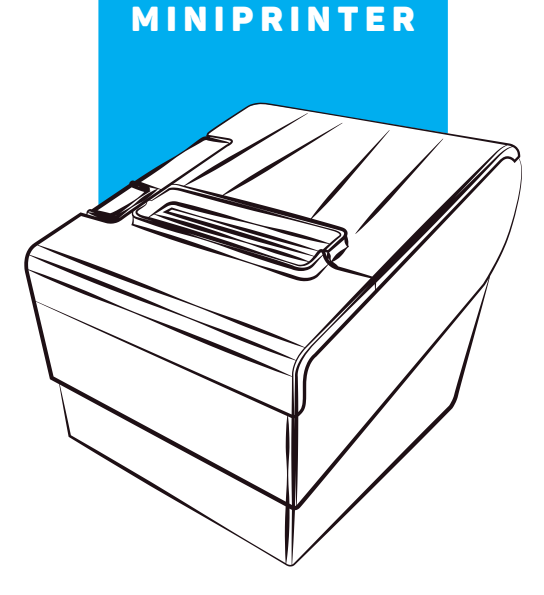

GHR

# **CONTENIDO 1. Introducción:**

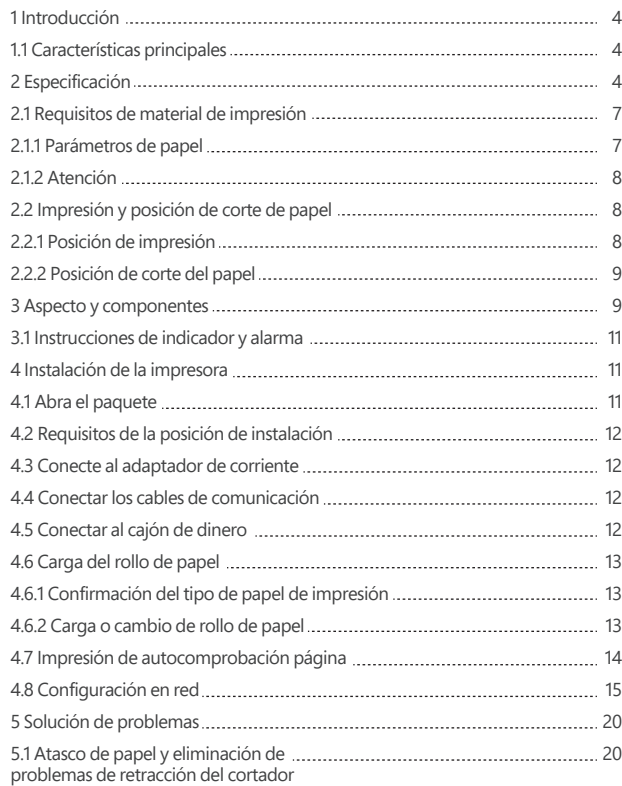

GTP801 es una impresora POS térmica con cortador automático. Tiene buena calidad de impresión, alta velocidad de impresión y alta estabilidad, que es ampliamente utilizada en el sistema POS, la industria de servicio de alimentos y muchos otros campos. GTP801 conecta otros dispositivos a través de USB. Ofrece controladores para sistemas operativos WINDOWS, LINUX y MAC. Los sistemas operativos compati bles son los siguientes: WINDOWS XP, WINDOWS 7 32/64, WINDOWS 8, UBUNTU 12.04 32/64, UBUNTU 14.04 32/64, MAC OS

# **1.1 Características principales:**

- 1) Cortador automático
- 2) Bajo nivel de ruido y alta velocidad de impresión
- 3) Carga de papel fácil
- 4) Fácil de usar y mantener
- 5) Papel de marca de soporte e impresión de papel continúo
- 6) Interfaz de cajón de efectivo

# **2. Especificaciones:**

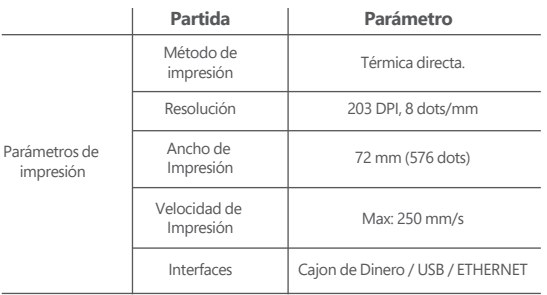

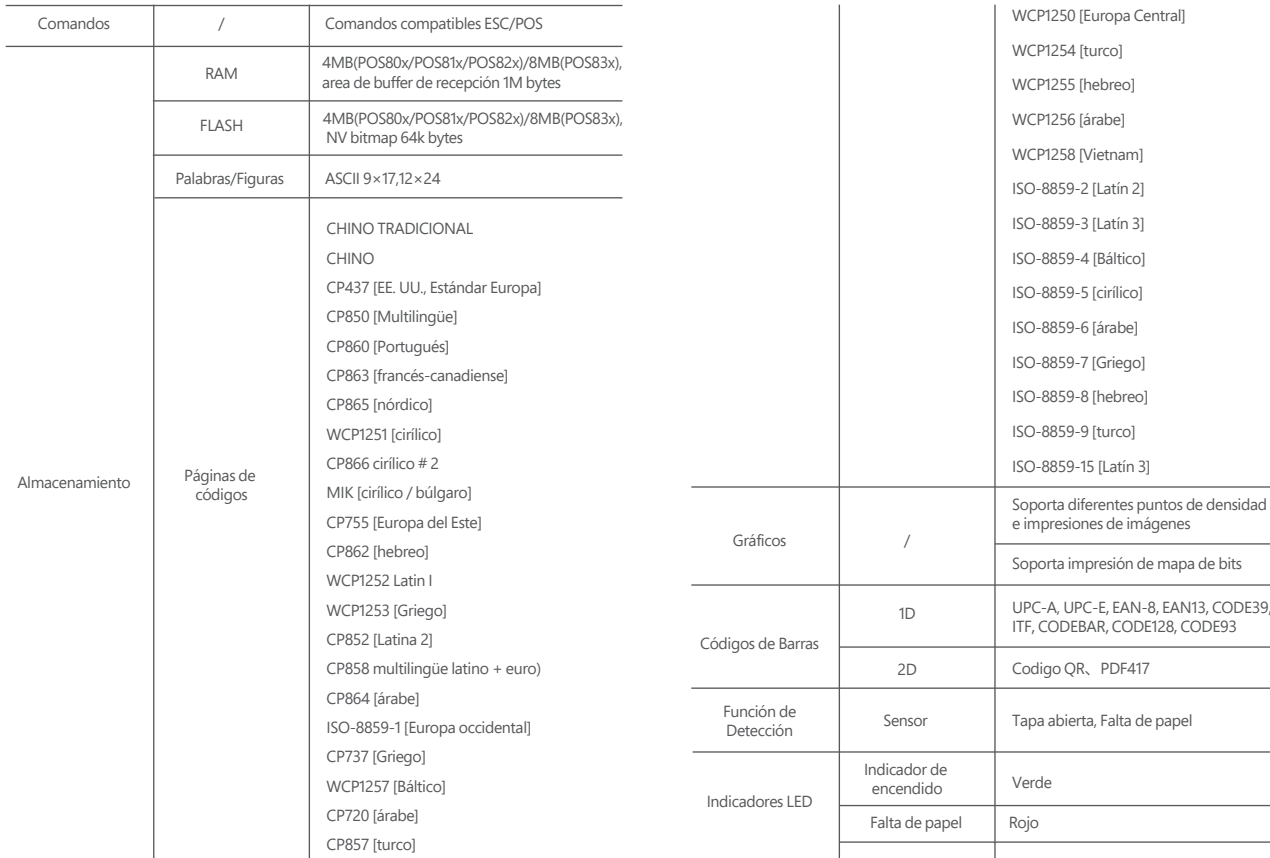

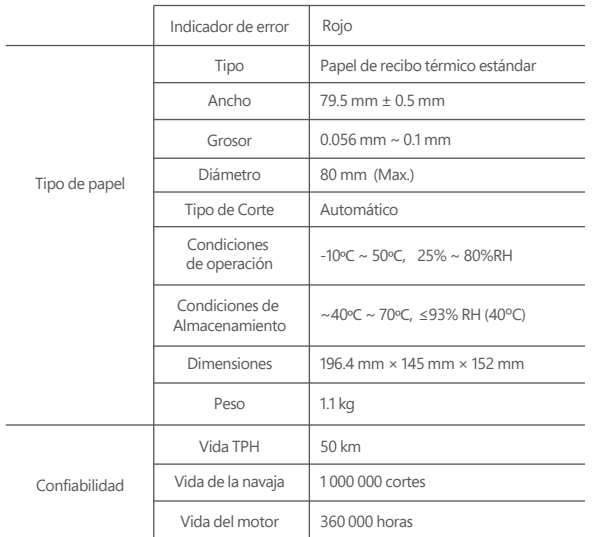

# **2.1Requisitos de material de impresión**

# **2.1.1 Parámetros de papel:**

- 1) Tipo de papel: papel de recibo térmico
- 2) Ancho del papel: 79.5 mm ± 0.5 mm
- 3) Diámetro del rollo de papel: 80 mm (máx.)
- 4) Espesor del papel: 0.065 mm ~ 0.10 mm

# **2.1.2 Atención :**

1) Utilice papel de buena calidad, de lo contrario, afectará la calidad de impresión e incluso reducirá la vida útil de la cabeza de la impresora. 2) No haga que el papel se adhiera al eje.

3) El papel reducirá la sensibilidad térmica si está contaminado por químicos o aceites, lo que afectará los efectos de impresión.

# **2.2 Impresión y posición de corte de papel**

# **2.2.1 Posición de impresión:**

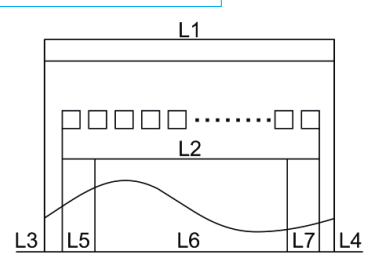

L1- Ancho del almacén de papel: 82 mm ± 0.5 mm

L2- Ancho efectivo de impresión: 80 mm

L3- Distancia entre el cabezal de impresión y el borde izquierdo del almacén de papel (ancho fijo): 3 mm ± 0.3 mm

L4- Distancia entre el cabezal de impresión y el borde derecho del almacén de papel (ancho fijo): 3 mm ± 0.3mm

L5- Margen izquierdo: el valor predeterminado es 4 mm

L6- Ancho de área de impresión: se configura mediante comandos (consulte el manual de programación). El valor predeterminado es 72 mm. L7- Margen derecho: el valor predeterminado es 4 mm.

### **2.2.2 Posición de corte de papel:**

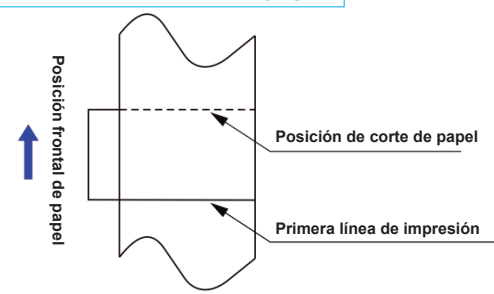

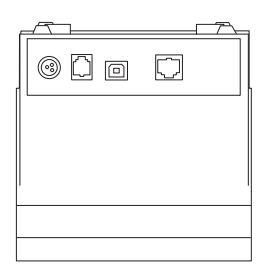

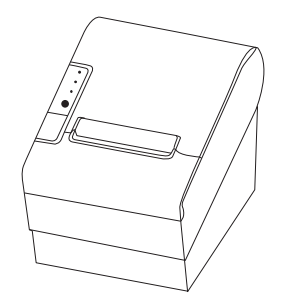

Distancia entre cabezal de impresión y navaja: 12.5 mm

### **3. Aspecto y componentes:**

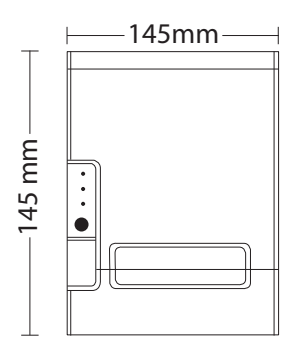

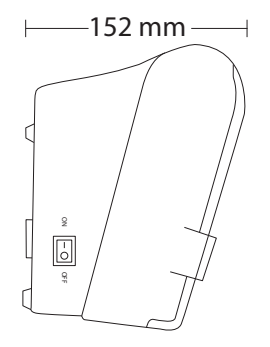

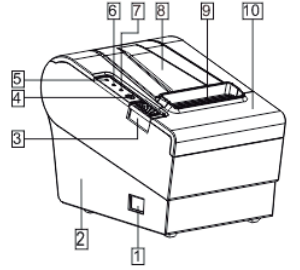

1 Interruptor de encendido 2 Parte inferior de la impresora 3 Botón de apertura de la cubierta de papel 4 Botón de alimentación 5 Indicador de alimentación (Verde) 6 Indicador de error (Rojo)

7 Indicador de salida de papel (Rojo)

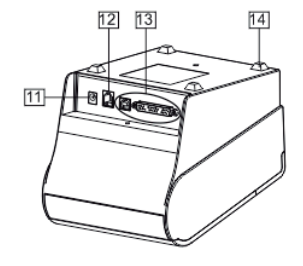

8 Cubierta de bandeja de papel 9 Salida del papel 10 Cubierta del Cortador 11 Entrada de alimentación eléctrica 12 Puerto de cajón de dinero 13 Puertos de comunicación (USB) 14 Antideslizantes

## **Función de componentes:**

### 1) Interruptor de encendido

Presione el lado "O" para apagar, presione el lado "I" para encender.

- 2) Indicador de encendido (verde)
- 3) Indicador de error (rojo)

El indicador de error está encendido cuando detecta un error. Por ejemplo: falta de papel, la cubierta superior está abierta o el cortador está atascado. 4) Indicador de papel (rojo)

El indicador de salida de papel está encendido cuando detecta que el papel está fuera. Por favor, coloque un nuevo rollo de papel en la impresora dentro de ese momento.

# **3.1 Instrucciones de indicador y alarma:**

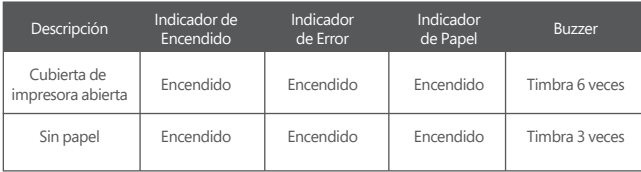

Nota: La impresora detecta la temperatura del cabezal de impresión a través de la resistencia térmica. Cortará la alimentación del cabezal de impresión y detendrá la impresión si el cabezal de impresión se sobrecalienta. La temperatura de protección del cabezal de impresión es de 80ºC.

# **4 Instalación de la impresora**

# **4.1 Abra el paquete**

Por favor, asegúrese de que todo esté en buen estado cuando abra el paquete. De lo contrario, póngase en contacto con el distribuidor a tiempo

# **4.2 Requisitos de la posición de instalación**

- 1) Coloque la impresora en una superficie plana y estable.
- 2) Deje la impresora lejos del agua, fuego y luz solar.

# **4.3 Conecte al adaptador de corriente**

1) Asegúrese de que la impresora esté apagada.

2) Conecte el enchufe de salida de CC del adaptador de corriente a la impresora.

3) Conecte el enchufe de entrada de CA del adaptador de corriente a una toma de corriente.

4) Tenga cuidado de operar correctamente cuando desenchufe el cable de alimentación para evitar daños.

# **4.4 Conectar los cables de comunicación**

- 1) Asegúrese de que la impresora esté apagada.
- 2) Conecte el cable de comunicación al puerto de la impresora
- 3) Conecte el cable de comunicación al host del otro lado.

# **4.5 Conectar al cajón de dinero**

1) Asegúrese de que la impresora esté apagada.

2) Conecte el cajón de efectivo al puerto del cajón de dinero detrás de la impresora.

# **4.6 Carga del rollo de papel**

# **4.6.1 Confirmación del tipo de papel de impresión**

Puede cargar rollo de papel para imprimir después de conectar el adaptador de corriente y los cables de comunicación. Asegúrese del tipo de papel antes de imprimir. El tipo de papel predeterminado es papel de recibo térmico continuo.

## **4.6.2 Carga o cambio de rollo de papel**

1) Apague la impresora.

2) Deslice o presione el botón del almacén del rollo de papel, y luego abra la tapa del almacén

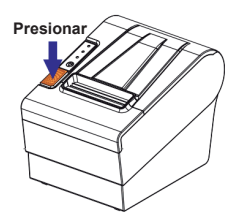

3) Saque el rollo de rollo de papel y cargue el rollo de papel como se indica a continuación.

**las navajas**

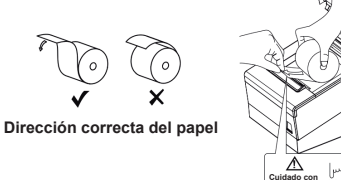

4) Cuando coloque el papel, deje un poco en el papel fuera, luego cierre la cubierta

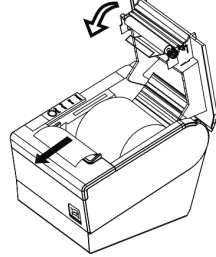

# **4.7 Impresión de autocomprobación página**

1) Asegúrese de que el papel sea cargado correctamente. 2) Presione el botón [FEED] y manténgalo presionado, luego encienda la impresora, la impresora imprimirá una página de autodiagnóstico.

# **4.8 Configuración en red**

1. Conseguir la IP de la red, esto se obtiene en CMD, con el comando "ipconfig"

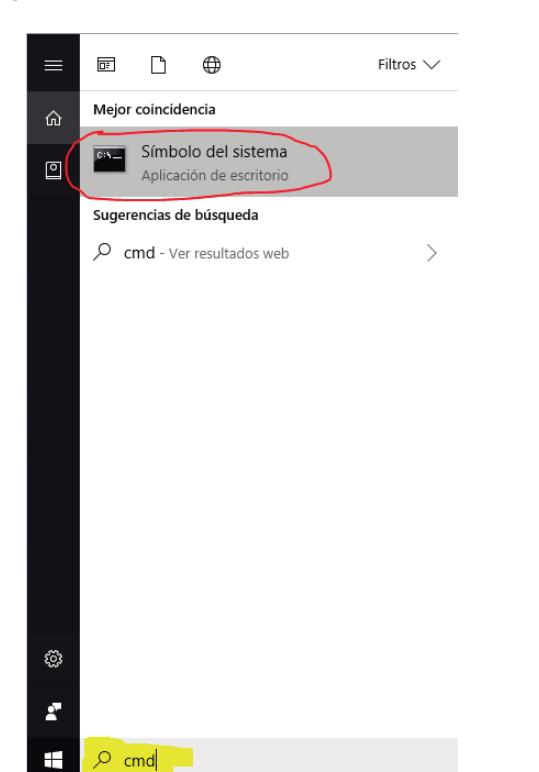

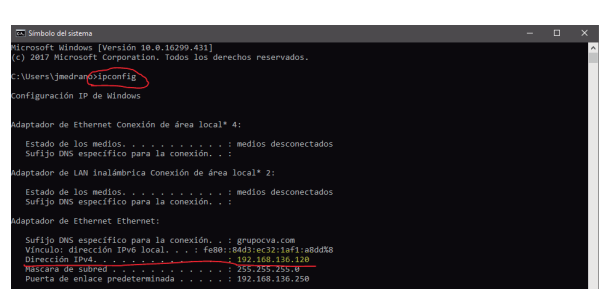

2. La IP de la red esta como "Dirección IPv4", debe poner los primeros tres segmentos a la impresora ya que la impresora no está configurada en DHCP.

3. Para configurar la IP de la impresora conecte la GTP801 a su equipo por medio del cable USB, vaya a su CD Driver en la carpeta de tools>printer-Setting. De doble click en la aplicación "PrinterSetting".

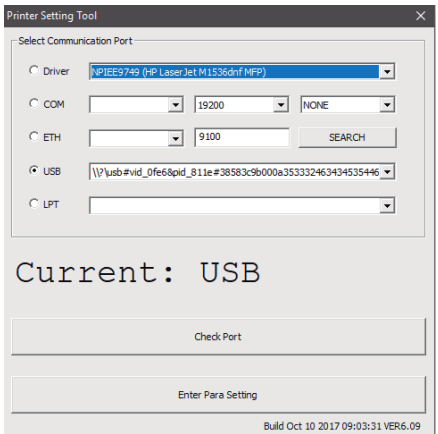

De click en "Check Port" para validar que el equipo haya detectado la impresora, debería imprimir el mensaje "Check Port Success!", después de click en el segundo botón "Enter Para Setting".

4. Vaya a la segunda pestaña "Ethernet" y configure solo la sección de IP donde los primeros tres segmentos deben coincidir con la IP de la red que conseguimos en CMD, el último segmento debe ser un número del 0 al 255 y de click en SET

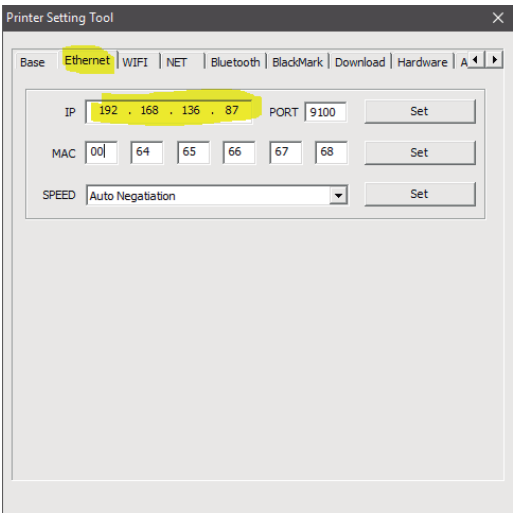

En la pestaña "NET" seleccione la Casilla "Fixed IP"

Donde IP Address debe coincidir en los 4 segmentos con la IP que configuramos en la pestaña "Ethernet" y el campo "Gateaway" debe coincidir con "Puerta de enlace predeterminada" de CMD, al finalizar de Click en SET

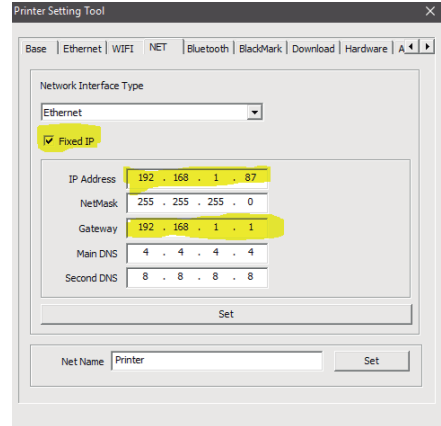

5. Desconecte el cable USB y conecte el cable RJ45 a la impresora (Cable de red)

6. Abra el driver de instalación de la impresora y seleccione la opción "Cable network"

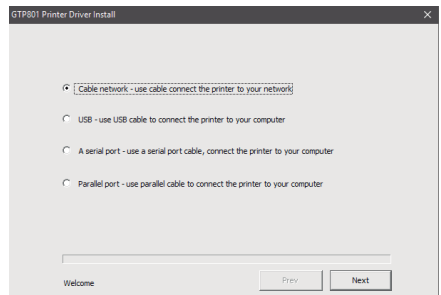

Ingrese la dirección IP que configuramos en la impresora y de click en NEXT, la impresora quedará lista para imprimir en red una vez que haya finalizado la instalación.

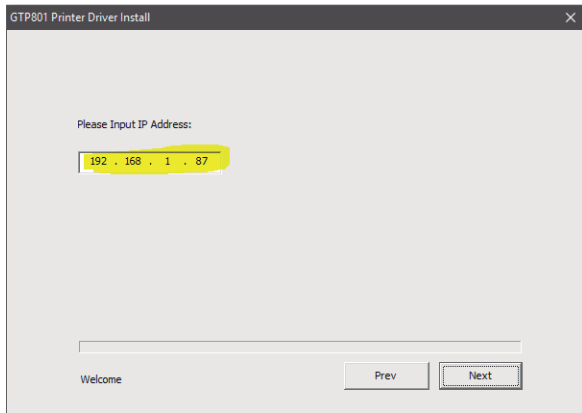

# **5 Solución de problemas**

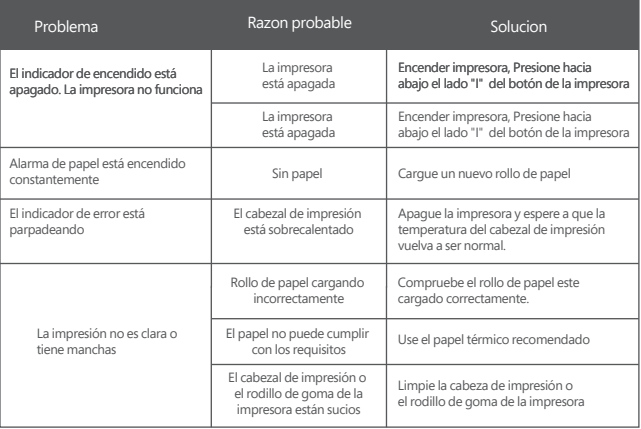

### **5.1 Atasco de papel y eliminación de problemas de retracción del cortador**

Apague la impresora sí el papel está atascado y elimine el atasco de papel con el método correcto.

1. Presione el botón de la cubierta del papel y ábralo para eliminar el atasco de papel. Luego vuelva a instalar el rollo de papel para encenderlo. 2. Utilice el método de la siguiente manera:

1) Asegúrese de que la impresora esté apagada.

2) Quite la cubierta de ajuste del cortador en dirección hacia adelante como la imagen.

3) Ajuste la cortadora de papel para que la cortadora retroceda hasta el mecanismo de impresión completamente como lo indica la imagen.

- 4) Abra la tapa del papel y elimine el atasco de papel.
- 5) Instale la cubierta de ajuste del cortador verticalmente hacia abajo.

6) Recargue el papel, cierre la tapa del papel y enciéndalo.

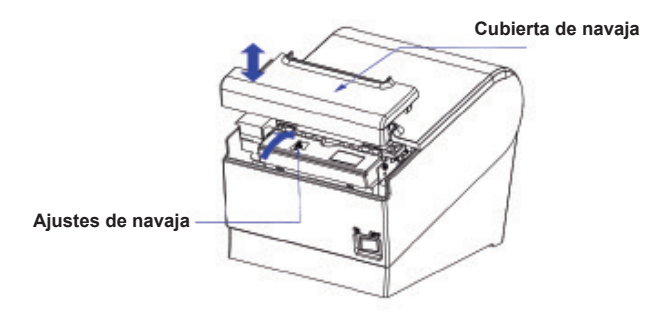

### Usted puede hacer válida su Garantía y obtener Soporte en el domicilio del importador mencionado en la Póliza de Garantía y en los Centros de Servicio Autorizados GHIA.

### Aguascalientes

Av. Fundición # 1103 Colonia Altavista, C.P. 20040, Aguascalientes, C.P. 39355 **Aguascalientes** Tel: (449)153 0433

### Campeche

Coahuila #178-A Barrio de Santa Ana C.P. 24050 Campeche, Camp. Conmutador: (981) 811 1348 Tel: (614) 417 0557

### Culiacán

Calle Ignacio Ramírez # 958 Pte Col. Jorge ºAlmada, C.P. 80200 Culiacán, Sin. Tel: (667) 715 7940

### **Guadalajara**

Av. Mariano Otero No 2489 Colonia Jardines de la Victoria, C.P. 44900 Guadalajara, Jalisco. Tel/Fax: (33) 38121413

### León

Blvd. Hilario Medina 7001 Colonia San Jose Del Consuelo, C.P. 37200 León, Guanajuato. Tel: (477) 776 9252

### Acapulco

Miguel Lopez de Legazpi No. 5 Col. Hornos Acapulco, Guerrero Tel: (744) 688-24-24

### Chihuahua

Av. De las industrias No. 6500 Circuito industrial Sur bodega #20 CP 31105 Chihuahua, Chih.

### CDMX Taller

Av. del Taller # 92 Colonia Transito, C.P. 06820 Delegación Cuauhtemoc, Ciudad de México Tel: (618) 811 5097 Tel: (55)5132 0282

### Hermosillo

Av.Campeche #484 Col. Pimentel C.P. 83188 Hermosillo, Son. Tel: (662) 236 6150

### Mérida

Calle 50 Col. Centro, entre calle 53 y 55 Conmutador: 01 (999) 912 2200

### Cancún

Tonina #24 Bodega 2 Zona Industrial Región 97, CP 77520 Cancún, Q. Roo. Tel: (99) 8886 9090

### Colima

Calle Ignacio Sandoval No. 147 Colonia Centro, CP 28000 Colima, Colima. Tel: (312) 136 1294

### **Durango**

Av. Felipe Pescador Pte. No. 971 Zona Centro Durango, Durango

### La Paz

Melchor Ocampo No. 714 Colonia Centro C. P. 23000 La Paz, BCS. Tel: (612) 122 5612

### **Monterrey**

Blvd. Diaz Ordaz 3937 Santa María . C.P. 64650 Monterrey NL. Tel: (818) 333 3880

#### Morelia

Col. Centro CP<sub>58000</sub> Morelia, Mich. Tel: (443) 315 0015

### Pachuca

Reforma Agraria #503 Col. Javier Rojo Gómez, CP 42030 Pachuca De Soto , Hidalgo Tel: (771) 148 1842

### Tampico

Calle No. 9 # 114 Colonia Jardin 20 de Noviembre. Ciudad Madero, Tamaulipas Tel: 8331260215

### Tlaxcala

Carretera Ocotlan - Chiautempan No. 16-B, Comunidad de Ocotlan, C.P. 90100 Tlaxcala, Tlaxcala. Tel: (246) 462 1467

#### Tuxtla

3ª Poniente Sur #1252, Barrio San Francisco, Entre 12 u 13 Sur, CP 29066 Tuxtla Gtz, Chis. Tel: (01961) 611 1846

### Zacatecas

Calle Blvd. Adolfo Lopez Mateos No. 311 C.P. 98000 Zacatecas, Zacatecas Tel: 492-922-19-53

#### Oaxaca

Gertrudis Bocanegra #500 Carlos Ma. Bustamante No. 802 Colonia Centro C. P. 68000 Oaxaca, Oaxaca. Tel: 951 514 10 65

### Querétaro

Calle Reforma Agraria #99 Col. Casa Blanca, CP 76030 Querétaro, Qro. Tel: (442) 2155616

### **Tepic**

Calle San Luis 269 Sur, Colonia San Antonio, Entre Calle Eulogio Parra y Dr. Martinez, C.P. 63159 Tepic, Nau. Tel: (311)2134626

#### Toluca

Av. Independencia Oriente #914 Col. Reforma u Ferrocarriles Nacionales, C.P. 50026 Toluca, Edo. De México. Tel: (722) 213 1871

#### **Veracruz**

Calle Velazquez de la Cadena N° 533, entre las calles de Av. Pino Suarez y Jimenes Colonia Centro, C.P. 91700. Veracruz, Veracruz Tel: (229) 1781626

### Puebla

Blvd. San Felipe #1010 Col. Real del Monte, CP 72060 Puebla, Puebla Tel: (222) 2304470

### San Luis Potosí

Calle García Diego #129 Col. Los Ángeles, Barrio de Tequisquiapan CP 78230 San Luis Potosí, S.L.P. Tel: (444) 817 4458

#### **Tijuana**

Blvd. Tercera Oeste #17520 Fracc. Garita Otau, C.P. 22430 Tijuana,B.C. Tel: 664-647-59-14

#### Torreón

Av. Lerdo de Tejada #1508 Ote. Col. Centro, CP. 27000 Torreón, Coah. Tel: (01871) 7224285

#### Villahermosa

Avenida Periférico Carlos Pellicer Cámara # 710, C.P. 86150 Villahermosa, Tab. Tel: (993) 3543 950

# **Póliza de Garantía**

GHIA garantíza este producto, contra fallas en su funcionamiento o defectos de fabricación, en todas sus partes, componentes y mano de obra, por un periódo de 1 año, contando a partir de la fecha de compra indicada en la presente póliza de garantía, y siempre y cuando sea dentro del territorio de los Estados Unidos Mexicanos.

1.- Para la validación de ésta se deberá presentar el producto defectuoso junto con la presente póliza de garantía completamente llenada y sellada por el distribuidor que realizó la venta, en el lugar donde fue adquirido el producto, o en cualquier Centro de Servicio Autorizado GHIA.

2.- En el caso que esta póliza se extravíe o no se encuentre completa o debidamente llenada y sellada por el distribuidor se podrá validar el periódo de garantía con la factura original o comprobante de venta expedido en la venta del producto.

3.- El tiempo de reparación en ningún caso podrá exceder treinta días calendario contados a partir de la fecha de recepción del producto en cualquiera de los Centros de Servicio Autorizados GHIA.

EXCLUSIONES.- GHIA se exime de hacer efectiva esta póliza de garantía en los siguientes casos: -Cuando el producto se hubiese utilizado en condiciones distintas a las normales.

-Cuando en el producto no hubiese sido operado de acuerdo con el instructivo de uso que lo acompaña.

-Cuando el producto hubiese sido alterado, o reparado por personas no autorizadas por GHIA.

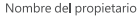

Ň, Pr

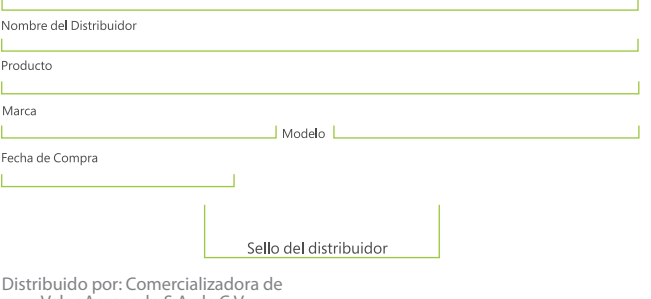

Valor Agregado S.A. de C.V. Av. Mariano Otero#2489 Col. Jardines de la Victoria C.P. 44900 R.F.C. CVA9904266T9 Guadalajara, Jalisco.

Para adquirir partes, componentes, consumibles y accesorios, puede solicitar información al 01 800 700 GHIA (4442) o bien dirigirse a cualquier Centro de Servicio Autorizado GHJA.

Comercializadora de Valor Agregado S.A. de C.V. cubrirá los gastos de transportación que se deriven del cumplimiento de la garantía.